## **FIND A CARE PROVIDER IN JUST A FEW CLICKS**

It's easy on Cigna.com

With more than 40 years in the industry and a large, national network of providers, Cigna offers you a range of choices. Finding a behavioral health provider on **Cigna.com** is simple.

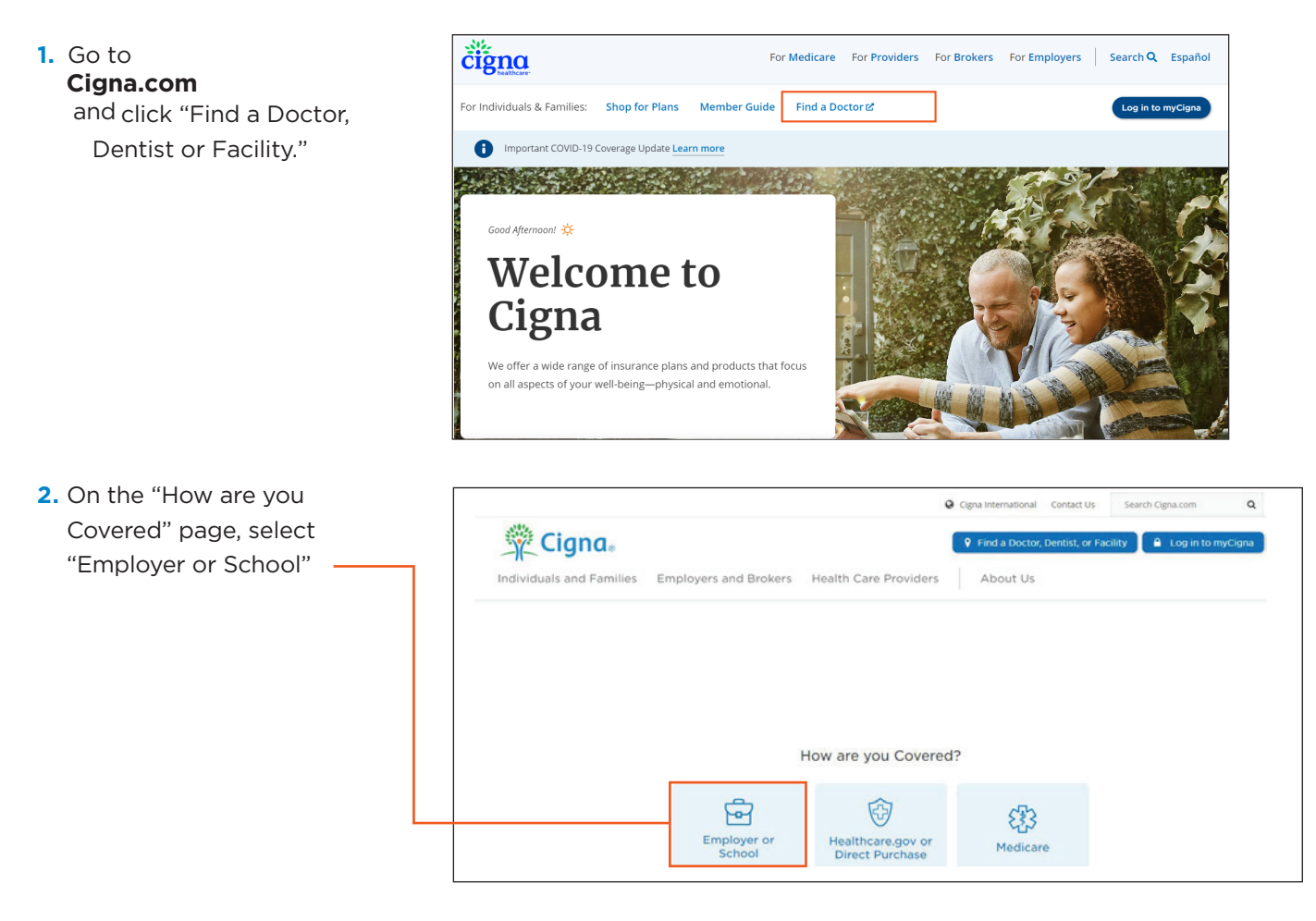

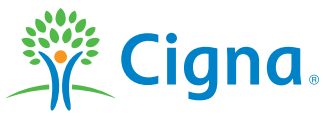

Together, all the way.

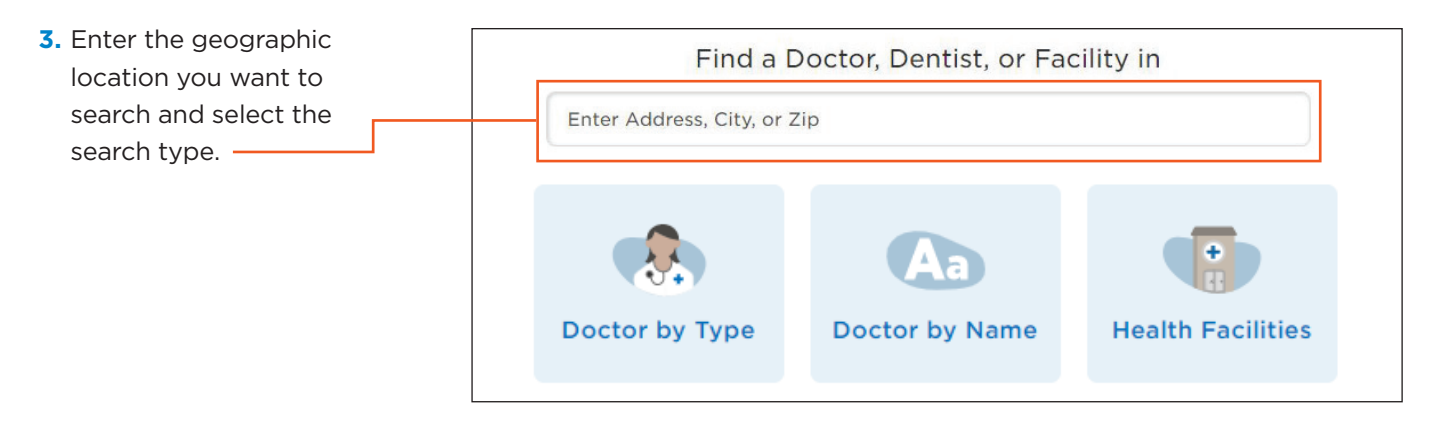

**3a.** Click on **Doctor by Type** to bring up a list of provider types, for example Behavioral Health Counselor.

- **›** When using the search process for the first time, you will see a pop-up window. To continue searching on **Cigna.com**, select "Continue as Guest." (Selecting Login/Register will redirect you to **myCigna.com**)
- **›** Selecting "Behavioral Health Counselor" brings up a page with a list of common issues that can be selected or skipped.
- **›** Selecting "Addiction" or "Skip" brings up the "What type of care are you looking for?" page where you select between "Licensed Therapists", Psychiatrists & Nurse Practitioners", and "Behavioral Facilities & Programs".
- **›** Each will have a View Results button which includes the number of providers found in the City, State entered on landing page. The City, State can be edited at any time by selecting it.
- **›** Selecting any of the "View Results" buttons will bring up the list of providers on the left and a map with their locations indicated by drop pins on the right.
- **3b.** Click on **Doctor by Name** to bring up a box to type in the provider's name. If you enter a full or partial name, such as a last name, a list of possible providers comes up from which your provider can be selected.
- **3c.** Click on **Locations** to bring up a search box and list of potential location types.

Select "Behavioral Health Facility/ Counseling" from the list to bring up the "What type of care are you looking for?" page where you select between "Licensed Therapists", Psychiatrists & Nurse Practitioners", and "Behavioral Facilities & Programs" (same as under step 3a above).

**4.** Click on **Health Facilities** to bring up a list of "Common Facilities"

For example to locate in-network labs, select "Lab Testing Facility" from the list to bring up the list of all In-Network labs within the geographic area you are searching.

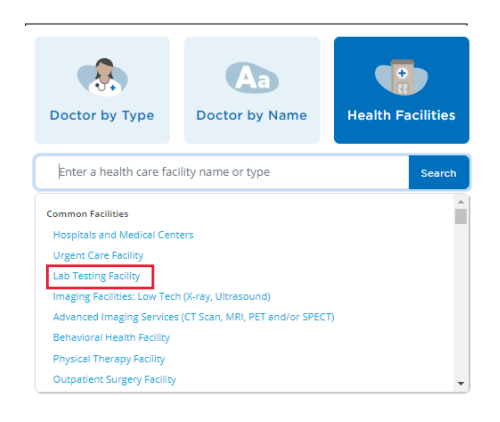

4a. Click on **Continue as guest**

Login/Register

When using the search process for the first time, you will see a pop-up window, select "Continue as Guest." (Selecting Login/ Register will redirect you to myCigna.com)

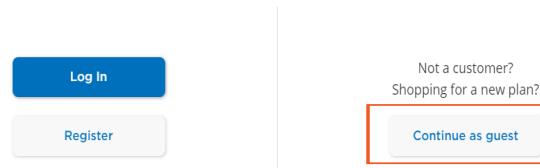

## When you search by Health Facilities or Doctor Type and select

"Behavioral Counselor or Behavioral Health Facility," and then select "skip"the search results provides you with three options to choose from to filter your search by category. Once you select which of three categories you want to explore the page lists the providers/facilitates on the left and a map with their locations indicated by drop pins on the right.

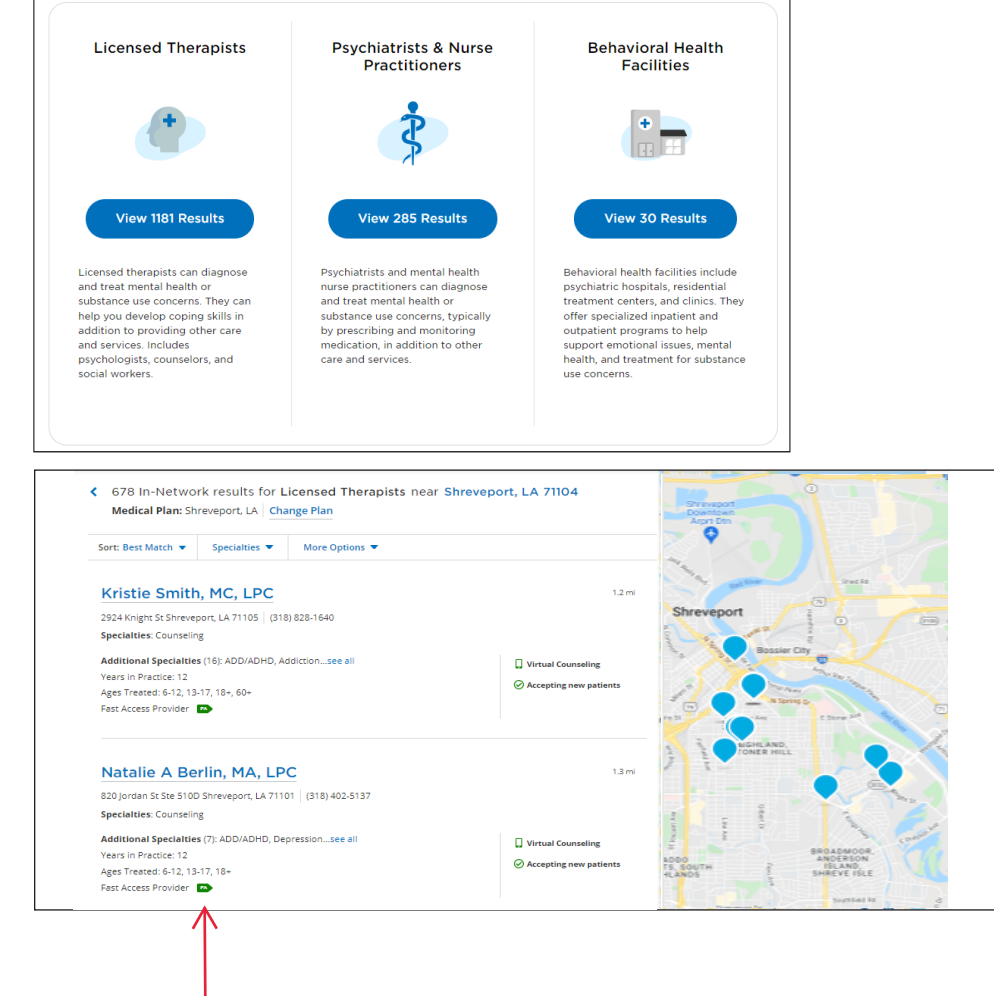

The search results also include a flag for Fast Access Providers. The Fast Access Network guarantees members access to first-time routine appointments within 5 business days and access to prescriber appointments within 15 business days.

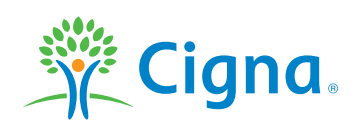

Quality designations, cost-efficiency and other ratings reflect a partial assessment of quality and cost-efficiency and should not be the sole basis for decision-making. They are not a quarantee of the quality of care that will be provided to individual patients. You are encouraged to consider all relevant factors and consult with your physician when selecting a health care professional or facility. Health care professionals and facilities that participate in the Cigna network are independent contractors solely responsible for the care and services provided to their patients. They are not agents of Cigna.

All Cigna products and services are provided exclusively by or through operating subsidiaries of Cigna Corporation, including Cigna Health and Life Insurance Company and Cigna Behavioral Health, Inc. The Cigna name, logo, and other Cigna marks are owned by Cigna Intellectual Property, Inc.

930187 a 06/20 © 2020 Cigna. Some content provided under license.